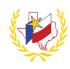

## How To Recover Professional Development Account

To retrieve your Professional Development email:

- 1. Go to Region One ESC's website (<u>http://www.esc1.net/</u>)
- 2. Click on <a>Log In </a> (top right hand side of the page)
- 3. Click on Forgot My Email?

I don't remember what email I used, or I don't use the email on file anymore

There are two (2) ways to recover your account:

- 4. Enter: Provide your Identifier or Name and Date of Birth
- 5. Recover Account
- 6. Select what method to receive your recovery code. (By email address or by text to phone number)

Recover Account

- 7. Enter Recovery code (The recovery code expires in 1 hour)
- 8. Enter your new Email
- 9. Re-enter your new Email
- 10. Enter your new password
- 11. Re-enter your new password

## Log In

- 12. Go back to DLog In -
- 13. Enter Email address.
- 14. Enter Password

Reminder: To successfully logout, click on "Welcome Name", and Logout.

| 2   | Ann |
|-----|-----|
| ē 1 | 1   |

| Name & Date of     |
|--------------------|
| Birth              |
| First Name, Last   |
| Name and Date of   |
| Birth. Format      |
| MM/DD/YYYY)        |
| associated to your |
| account profile    |
|                    |